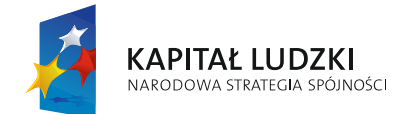

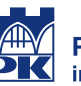

Politechnika Krakowska<br>im. Tadeusza Kościuszki

**UNIA EUROPEJSKA** EUROPEJSKI<br>EUROPEJSKI<br>FUNDUSZ SPOŁECZNY

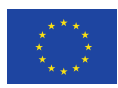

System informatyczny

# **PROJEKTY PK**

# **Instrukcja użytkownika**

**wersja 1.0**

# Spis treści

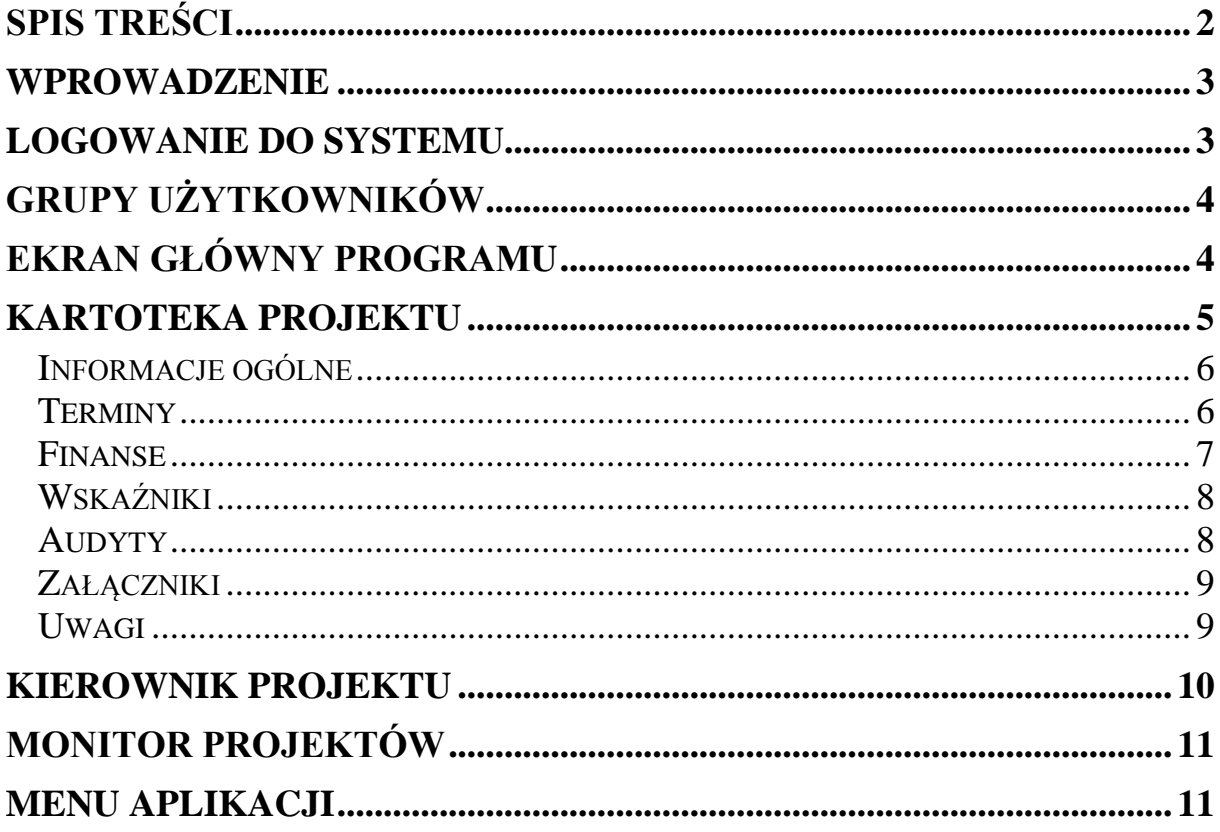

#### <span id="page-2-0"></span>**Wprowadzenie**

System informatyczny "PROJEKTY PK" został zrealizowany jako zadanie częściowe projektu "ZARZĄDZANIE (z) PRZYSZŁOŚCIĄ" realizowanego w ramach Programu Operacyjnego Kapitał Ludzki POKL 04.01.01-00-034/11 współfinansowanego ze środków Unii Europejskiej.

Celem systemu jest gromadzenie w jednej uporządkowanej strukturze informacji o projektach realizowanych na Politechnice Krakowskiej. System udostępni uprawnionym osobom wygodne narzędzia do przetwarzania informacji dotyczących projektów dzięki czemu możliwe będzie monitorowanie stanu ich realizacji a w konsekwencji łatwiejsze zarządzanie.

Program wykonany został w formie aplikacji internetowej, dzięki czemu do korzystania z niego wymagana jest wyłącznie przeglądarka internetowa bez potrzeby instalowania żadnych dodatków. Używać można dowolnej przeglądarki, niemniej jednak zalecane jest stosowanie przeglądarki Mozilla Firefox.

# <span id="page-2-1"></span>**Logowanie do systemu**

Po wpisaniu w polu adresu przeglądarki adresu internetowego www.projekty.pk.edu.pl lub projekty.pk.edu.pl użytkownik otrzymuje ekran logowania.

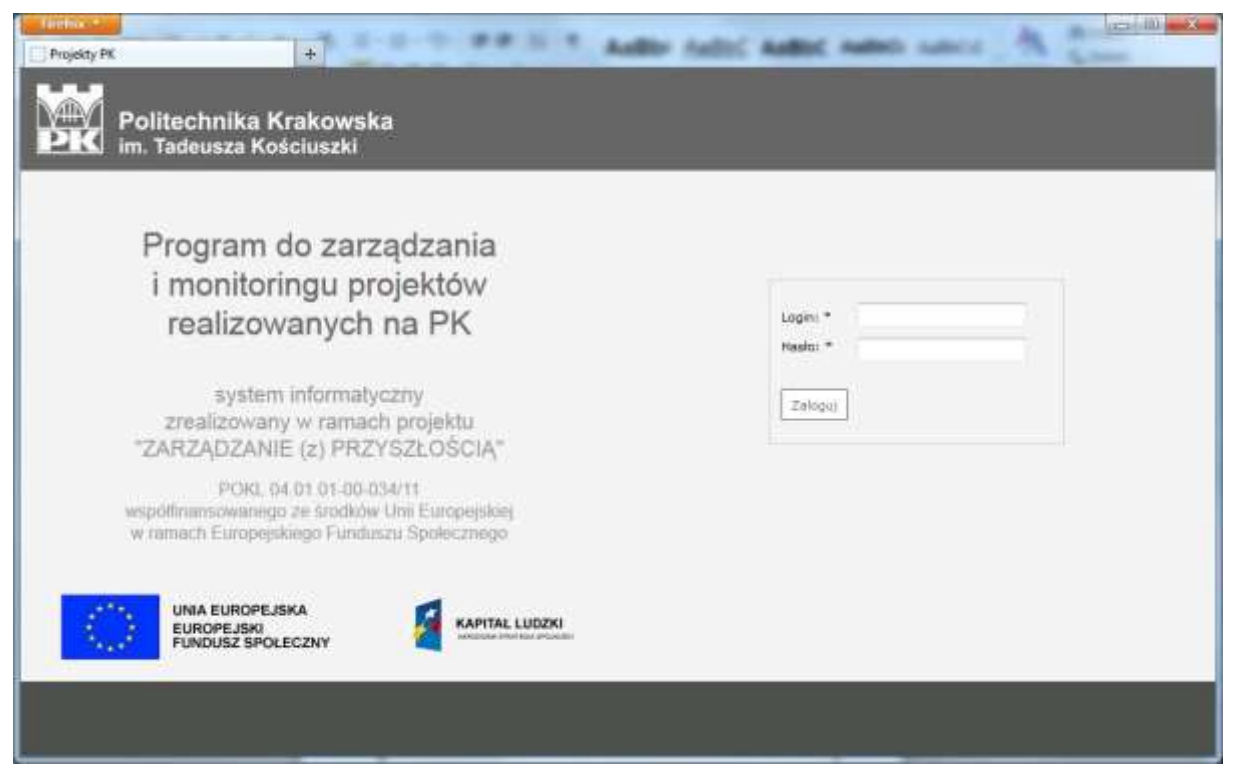

W programie wykorzystany jest uczelniany system autoryzacji. W związku z tym do logowania należy używać login i hasło takie samo jak w Serwisie Informacyjnym Pracowników SIP, systemie ankiet studenckich czy na stronie usług sieciowych SUS. Osoby, które nie pamiętają swoich parametrów logowania powinny zwrócić się do Działu Informatyzacji z wnioskiem o przywrócenie parametrów startowych czyli własnego numeru PESEL.

# <span id="page-3-0"></span>**Grupy użytkowników**

Po zalogowaniu się do systemu użytkownik otrzymuje dostęp do różnego zakresu danych w zależności od tego do jakiej grupy należy. W systemie wyróżnia się trzy grupy użytkowników o różnych poziomach uprawnień.

Pierwsza grupa to pracownicy Biura Projektów Strukturalnych i Programów Międzynarodowych. Członkowie tej grupy mają dostęp do wszystkich danych zgromadzonych w systemie. Do ich zadań należy wprowadzanie nowych projektów do systemu, uzupełniane słowników stosowanych w aplikacji oraz przydzielanie uprawnień innym użytkownikom.

Drugą grupę stanowią kierownicy projektów zarejestrowanych w systemie. Zadaniem członków tej grupy jest bieżące aktualizowanie informacji opisujących projekty, którymi kierują. Kierownicy projektów są zobowiązani do składania, w wyznaczonych terminach, oświadczeń o aktualności zgromadzonych w systemie danych dotyczących każdego projektu. Czynność ta jest realizowana za pomocą funkcji systemu opisanej w dalszej części instrukcii.

Kierownik projektu może wyznaczyć osobę, zaangażowaną w realizację projektu, która w jego imieniu będzie wprowadzać do systemu informacje dotyczące projektu. Ma ona dostęp do tych samych funkcji systemu co kierownik projektu. Osoby z takimi uprawnieniami stanowią trzecią grupę użytkowników systemu. Upoważnienie dla wyznaczonej osoby, w formie pisemnej, kierownik projektu składa w Biurze Projektów Strukturalnych i Programów Międzynarodowych. Na tej podstawie pracownicy Biura nadadzą wyznaczonej osobie odpowiednie uprawnienia do systemu.

## <span id="page-3-1"></span>**Ekran główny programu**

Po zalogowaniu się do systemu wyświetlany jest główny ekran aplikacji. W tym widoku wyróżnić można trzy podstawowe obszary, pełniące różne funkcje aplikacji.

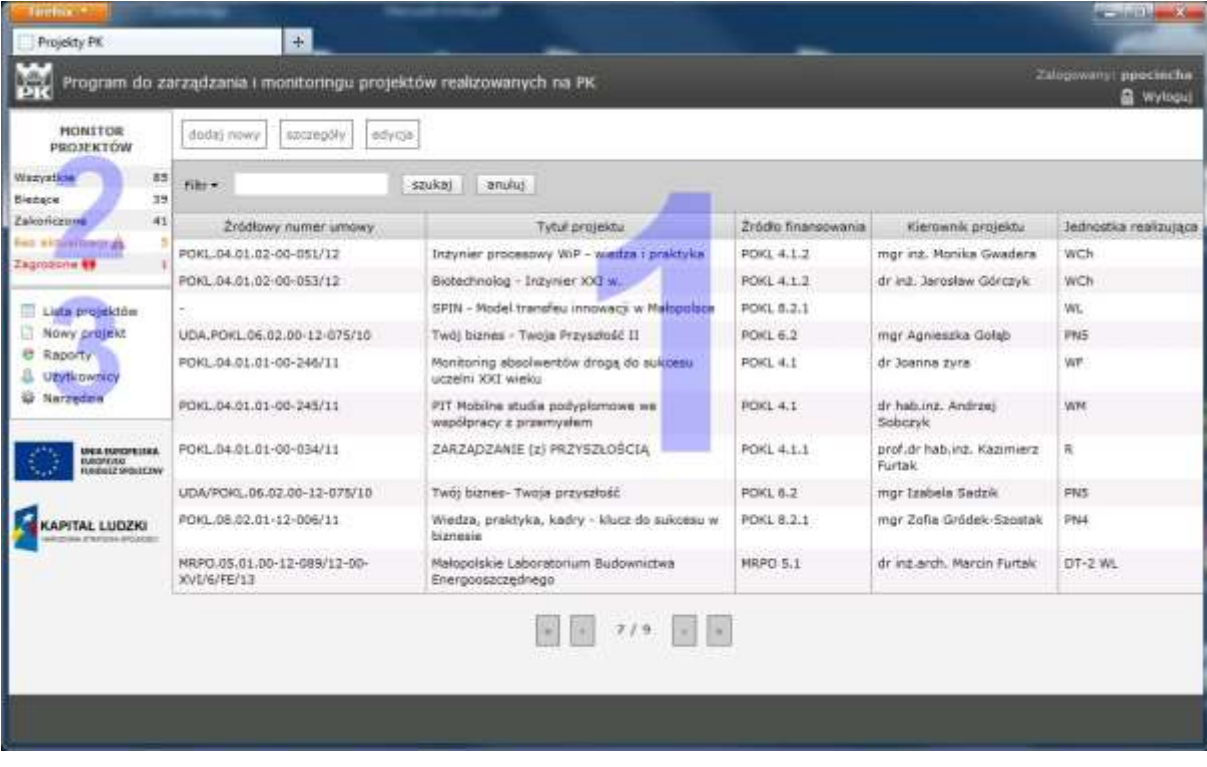

W obszarze oznaczonym numerem 1 wyświetlana jest lista projektów, do przeglądania których ma prawo zalogowany użytkownik. Dla pracowników Biura są to wszystkie projekty realizowane na PK a dla kierowników i upoważnionych przez nich pracowników są to ich projekty. Lista podzielona jest na grupy po dziesięć projektów, między którymi można poruszać się za pomocą narzędzia nawigacyjnego w dole ekranu.

Obszar 2 to "Monitor projektów". W tym miejscu podane jest podsumowanie liczby projektów: wszystkich, bieżących, zakończonych, bez aktualizacji i zagrożonych. Kliknięcie na każdej pozycji zawęża listę projektów wyświetlanych w głównym obszarze do tych, którego dotyczy wybrane podsumowanie.

Obszar oznaczony numer 3 stanowi menu użytkownika. Zakres dostępnych w nim funkcji zależny jest od tego do jakiej grupy należy zalogowany użytkownik.

# <span id="page-4-0"></span>**Kartoteka projektu**

Po zaznaczeniu na liście (przez pojedyncze kliknięcie) wybranego projektu i kliknięciu przycisku "szczegóły" na ekranie wyświetlona zostanie kartoteka projektu.

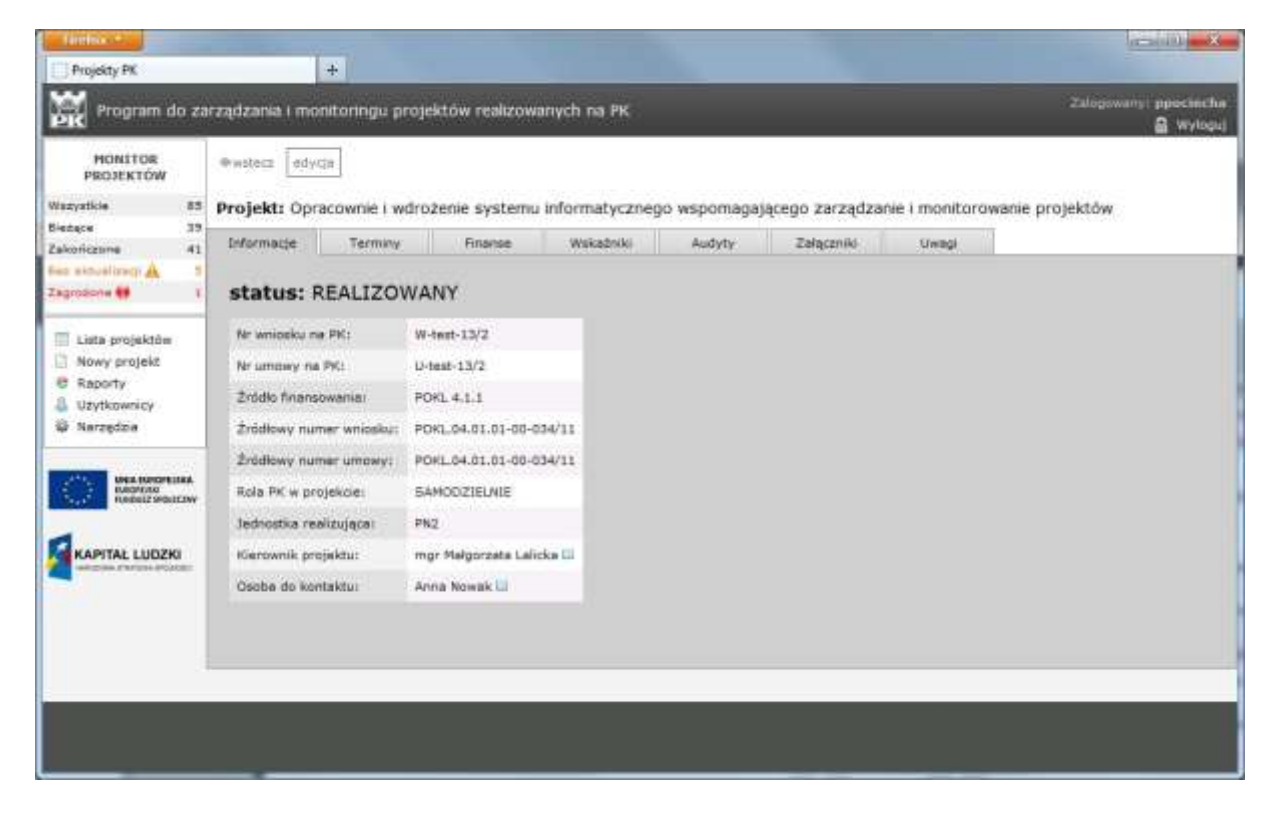

Wszystkie przetwarzane w systemie informacje dotyczące każdego projektu zawarte są w kartotece. Zostały one podzielone na grupy danych. Są to: informacje ogólne, terminy, dane finansowe, wskaźniki pomiaru celu, informacje o audytach, wykaz załączników oraz ewentualne uwagi.

Wyboru grupy danych dokonuje się poprzez kliknięcie na jedną z kart (zakładek), zlokalizowanych w górnej części kartoteki.

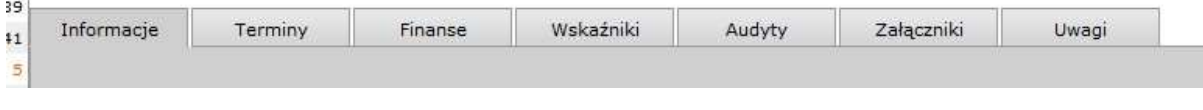

#### <span id="page-5-0"></span>*Informacje ogólne*

Zakładka "Informacje" zawiera podstawowe informacje o projekcie (patrz rysunek na poprzedniej stronie). Kliknięcie przycisku "edycja" wyświetla formularz edycyjny, umożliwiający wprowadzanie zmian wszystkich danych znajdujących się na pierwszej zakładce kartoteki projektu.

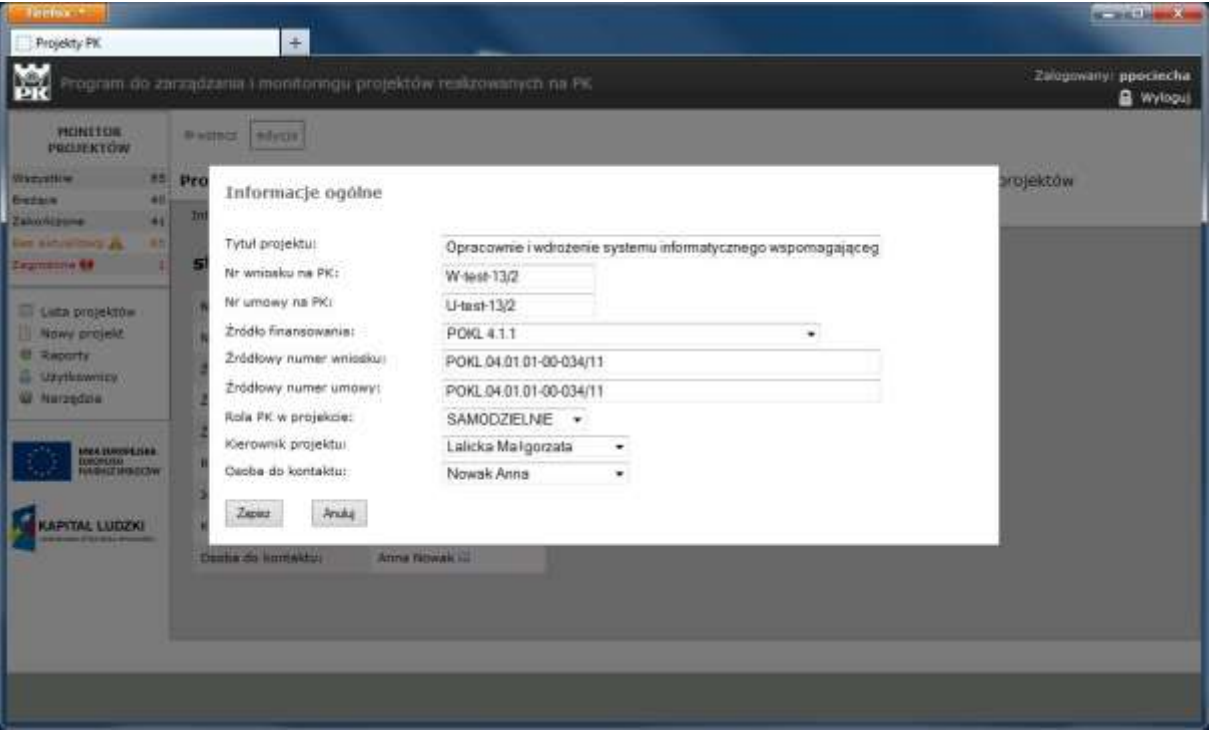

#### <span id="page-5-1"></span>*Terminy*

Druga karta prezentuje terminy związane z realizacją projektu.

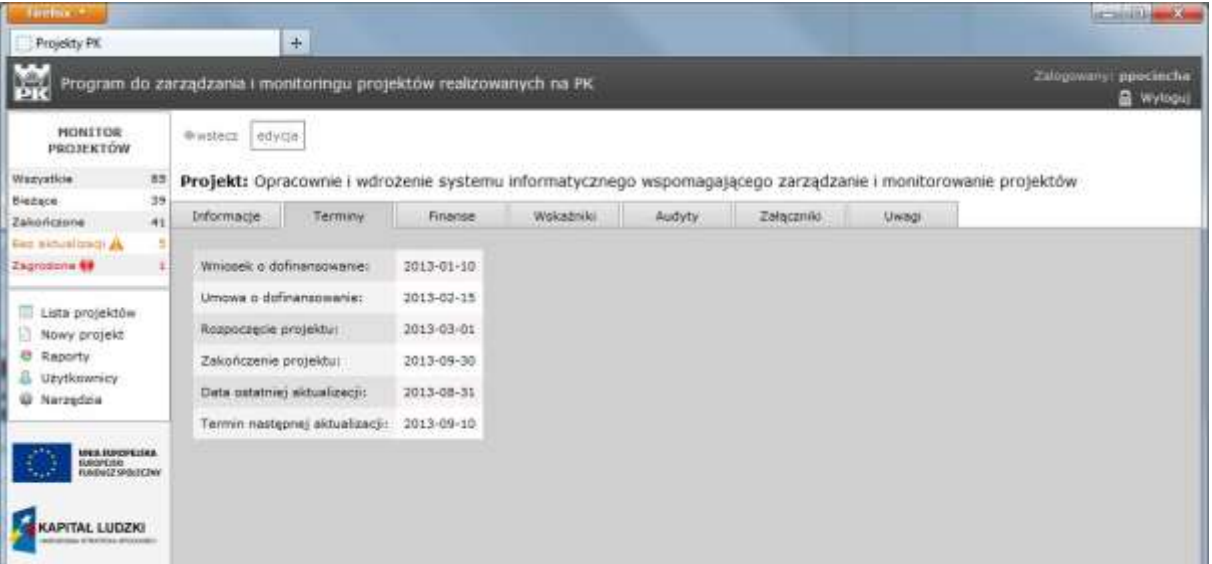

Dwie ostatnie pozycje w tabeli zmieniane są automatycznie z chwilą wykonania przez kierownika projektu potwierdzenia aktualności danych zawartych w systemie.

 $x = x + 1$ ø Projekty PK Zalogowany ppociecha М Program de zarządzania i monitoringu projektów reski **B** Wyloguj PERITOR **PAINS BIVOY** <u>Wernike</u> Projekt: Opracowni i monitorowanie projektów **Terminy i daty Custom** Informacie **United Zakonist** Wniosek o dofinansowanie: 2013-01-10 Dieta umowy o dofinaneowanie: 2013-02-15 **Bill Avenue** ich in der Data rozpoczęcia realizacji projektu: 2013-03-01 Lista projektów Data zakończenia: 2013-09-30 Nowy projekt **El Raborty** Zont Avas **Uzytkownicy Winterstein ARRAIGHMENT** 2013-03-03

Wszystkie pozostałe daty można zmienić po kliknięciu przycisku "edycja".

#### <span id="page-6-0"></span>*Finanse*

Zakładka ta zawiera dane podzielone na dwie grupy. W lewej części karty prezentowana jest tabela zawierająca zbiorcze informacje dotyczące zagadnień finansowych projektu. Po prawej stronie znajduje się zestawienie wniosków o płatność podające kwoty wnioskowane i zaakceptowane dla poszczególnych okresów realizacji projektu.

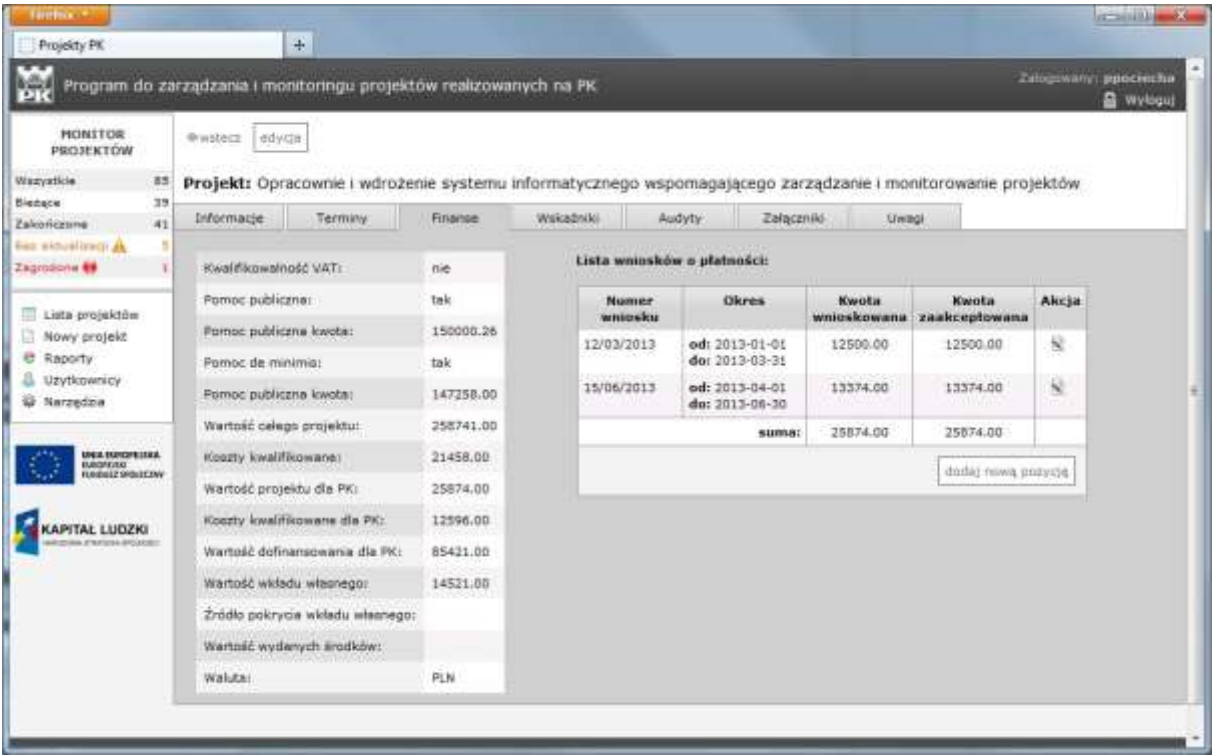

Edycję danych zawartych w tabeli po lewej stronie karty dokonuje się za pomocą formularza wyświetlanego po kliknięciu przycisku "edycja".

Aby dopisać kolejny wpis na listę wniosków o płatności należy kliknąć przycisk "dodaj nową pozycję", a następnie wypełnić pola w wyświetlonym formularzu i kliknąć "zapisz".

#### <span id="page-7-0"></span>*Wskaźniki*

Karta "Wskaźniki" jest jednym z ważniejszych elementów systemu. Na karcie tej znajduje się tabela z wykazem wskaźników pomiaru celów projektu. Informacje zapisane w tej grupie danych służą do monitorowania stanu realizacji projektu. Funkcje monitorowania projektów opisane będą w dalszej części instrukcji.

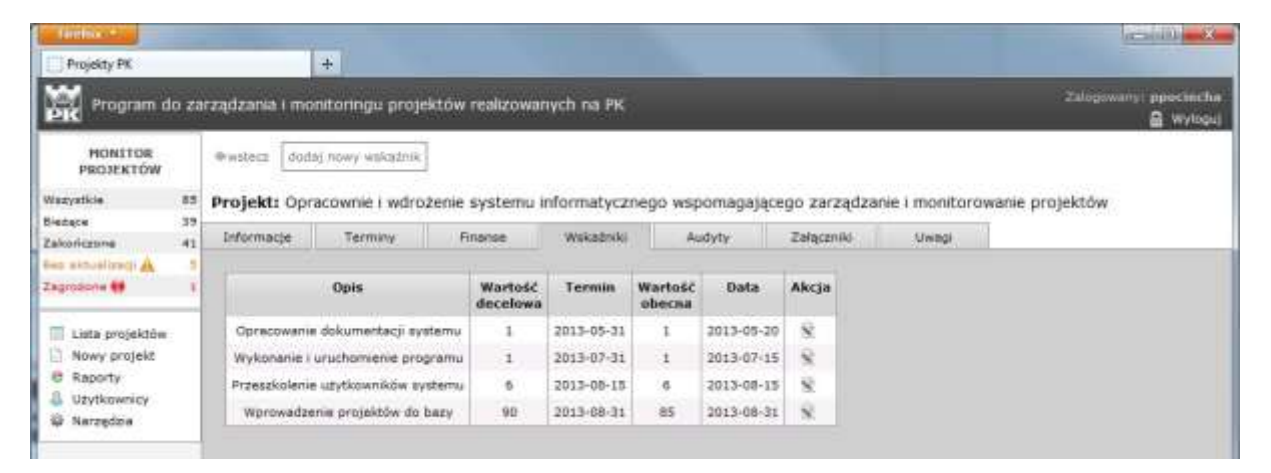

W ostatniej kolumnie tabeli ze wskaźnikami znajdują się ikonki wywołujące akcję edycji każdego wskaźnika. Dzięki temu kierownik projektu, lub osoba upoważniona, mogą wprowadzać do systemu aktualną wartość wielkości będącej miarą realizacji określonego celu w projekcie. Wartości wpisane do tej tabeli są podstawą do kwalifikowania projektu jako zagrożony, co następnie jest zliczane w "monitorze projektów". Projekt zostaje uznany jako zagrożony jeżeli przynajmniej jeden wskaźnik ma wartość bieżącą mniejszą od docelowej a równocześnie data podana w kolumnie "Termin" już minęła.

Wpisanie wartości obecnej, większej lub równej wartości docelowej, nawet po terminie, skutkuje tym, że projekt już nie jest zaliczany do zagrożonych.

#### <span id="page-7-1"></span>*Audyty*

Karta "Audyty" pozwala zapisywać w systemie informacje związane z planowanymi audytami oraz ewentualnymi zaleceniami audytorów i sposobie ich realizacji.

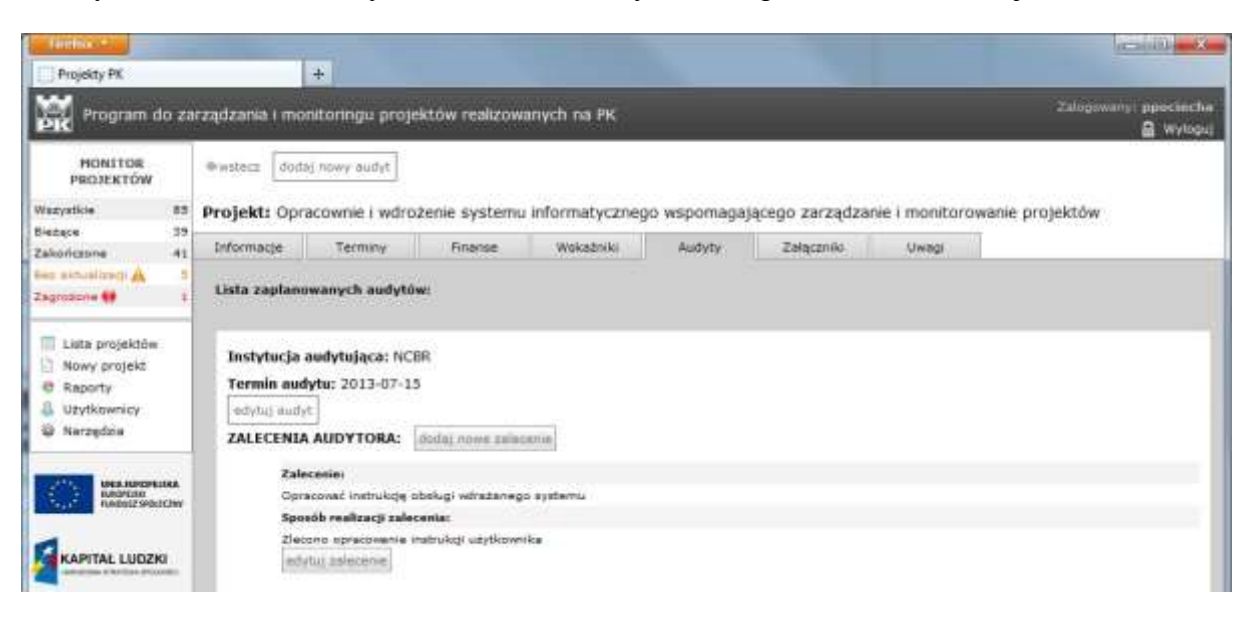

Na karcie znajdują się przyciski otwierające formularze edycyjne, za pomocą których można wprowadzać nowe audyty, dopisywać nowe zalecenia i edytować informacje dotyczące sposobu ich realizacji.

#### <span id="page-8-0"></span>*Załączniki*

Zakładka "Załączniki" daje osobom korzystającym z aplikacji bardzo użyteczną możliwość zapisywania, w bazie systemu, elektronicznych wersji dokumentów związanych z realizacją projektu. Mogą to być pliki źródłowe utworzone w podstawowych aplikacjach biurowych lub elektroniczne kopie zeskanowanych dokumentów fizycznych.

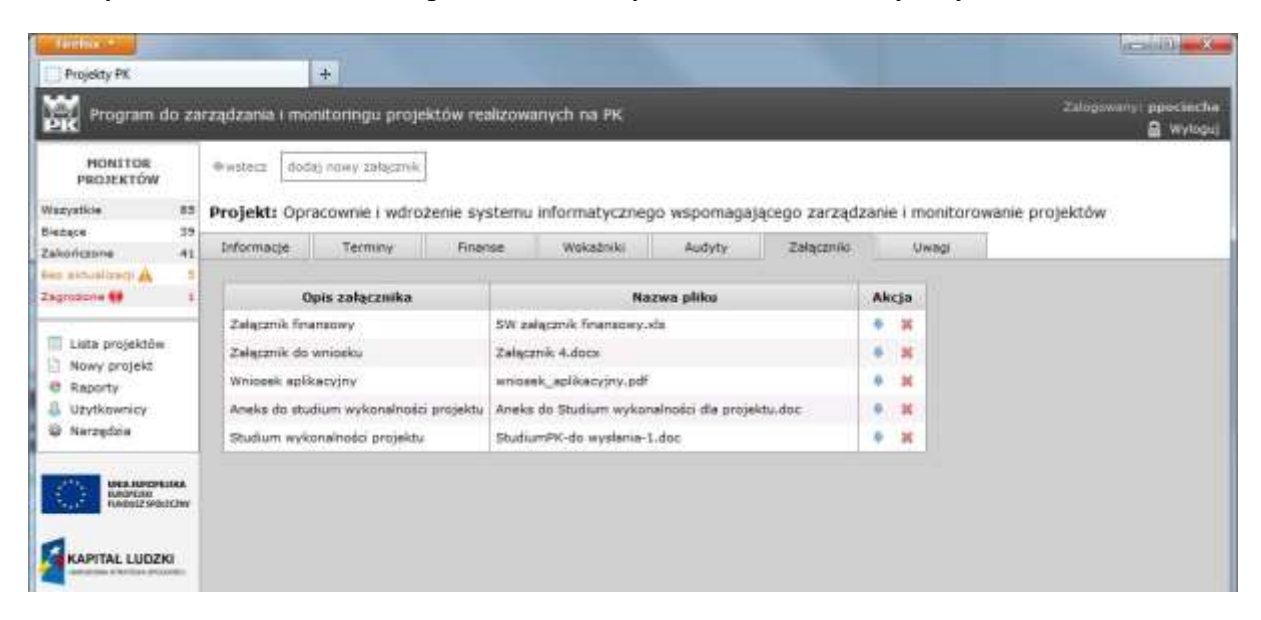

Ze względów bezpieczeństwa systemu akceptowane są tylko niektóre trypy plików. Są to pliki z rozszerzeniem DOC, DOCX, XLS, XLSX, JPG, JPEG i PDF. W przypadku potrzeby zapisania pliku z innym rozszerzeniem należy wcześniej dokonać kompresji do pliku typu ZIP i taki wprowadzić do bazy.

W celu dodania nowego pliku do bazy sytemu należy kliknąć przycisk "dodaj nowy załącznik". Po kliknięciu przycisku "Przeglądaj..." wyświetlone zostanie systemowe okno, w którym należy wskazać lokalizację pliku i wybrać go. Następnie wypełnia się pole opis i całość zatwierdza klikając przycisk "Zapisz".

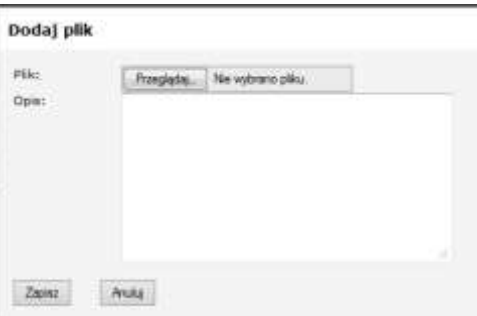

W prawej kolumnie tabeli z listą załączników umieszczone są ikonki wywołujące akcje możliwe do wykonania na poszczególnych załącznikach. Pierwsza z nich pozwala użytkownikowi pobrać interesujący go plik do lokalnego komputera, druga powoduje skasowanie wybranego załącznika. Przed ostatecznym skasowaniem załącznika użytkownik zostanie poproszony o potwierdzenie tej czynności.

#### <span id="page-8-1"></span>*Uwagi*

Karta "Uwagi" daje osobom obsługującym system możliwość zapisywania różnego rodzaju notatek i uwag dotyczących projektu. W celu dopisania nowej notatki należy kliknąć przycisk "dodaj nowy wpis". W otwartym formularzu należy wpisać datę i treść notatki, a następnie zapisać.

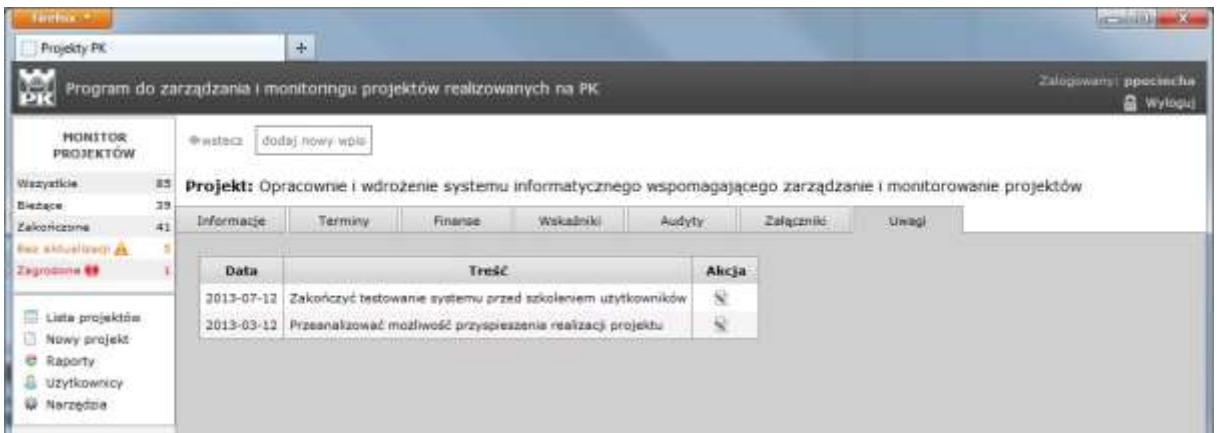

Za pomocą ikonek w prawej kolumnie tabeli uruchomić można akcję edycji każdej uwagi.

## <span id="page-9-0"></span>**Kierownik projektu**

Pracownik pełniący funkcję kierownika projektu, po zalogowaniu się do systemu, otrzymuje na ekranie listę wszystkich swoich projektów. W obszarze "monitora projektów" podane są podsumowania dotyczące tylko tych projektów. W prezentowanym poniżej przypadku jest to tylko jeden projekt.

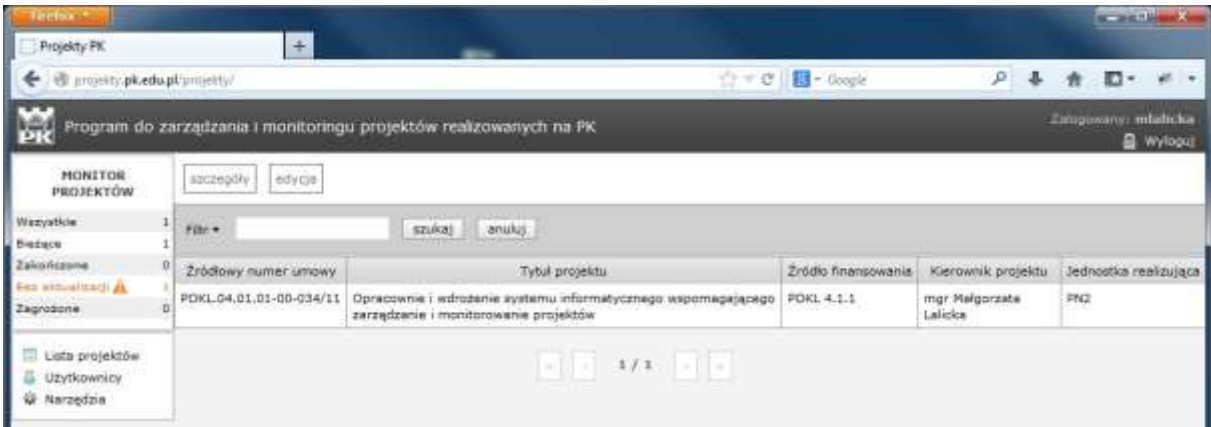

Po wybraniu z listy dowolnej pozycji wyświetlana jest kartoteka projektu. Posiada ona opisane wcześniej zakładki pozwalające na wykonanie wszystkich omówionych powyżej czynności.

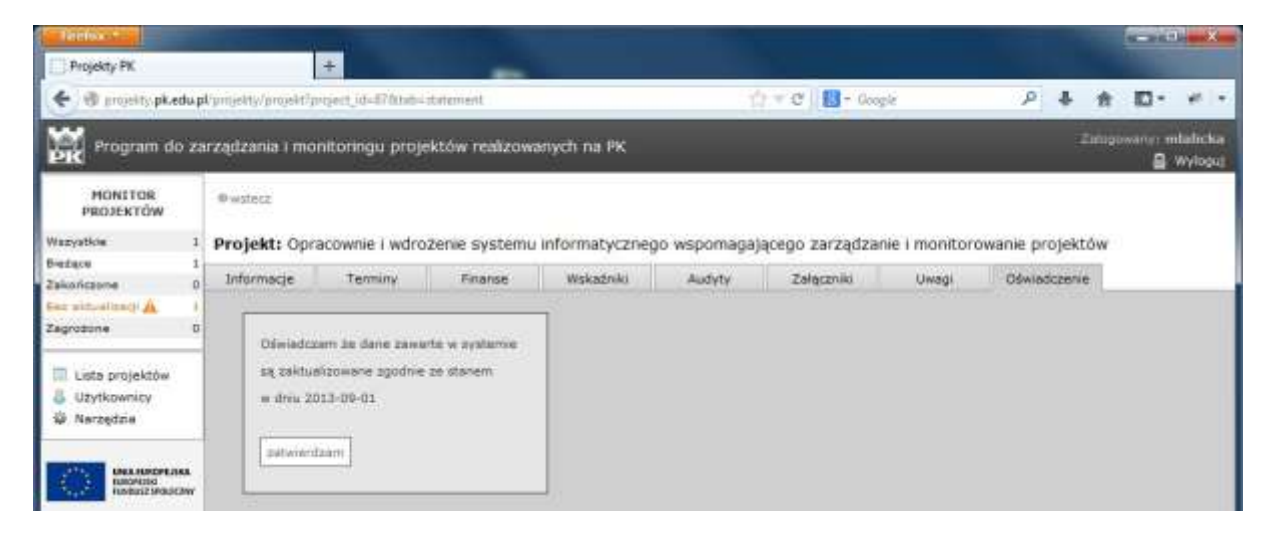

<span id="page-10-0"></span>Dodatkowo kartoteka posiada zakładkę "Oświadczenie", która służy do potwierdzania aktualności danych zapisanych w systemie. Na karcie tej znajduje się treść oświadczenia kierownika projektu, które "przekazuje" on do systemu przez kliknięcie przycisku "zatwierdzam". Czynność ta skutkuje wyznaczeniem nowego terminu aktualizacji i oznaczeniem danego projektu jako "zaktualizowany".

# **Monitor projektów**

Obszar w lewym górnym rogu okna nazwany jest "monitorem projektów". Prezentowane w tym miejscu dane dają użytkownikowi łatwy dostęp do zestawienia liczbowego projektów o różnych statusach. Każdy wiersz tego zestawienia jest jednocześnie linkiem, po kliknięciu którego w głównym obszarze wyświetlana jest lista projektów posiadających wybrany status.

Podawane w monitorze liczby dotyczą tych projektów, do przeglądania których ma prawo zalogowany użytkownik.

Status "bez aktualizacji" posiadają te projekty, dla których kierownik projektu nie

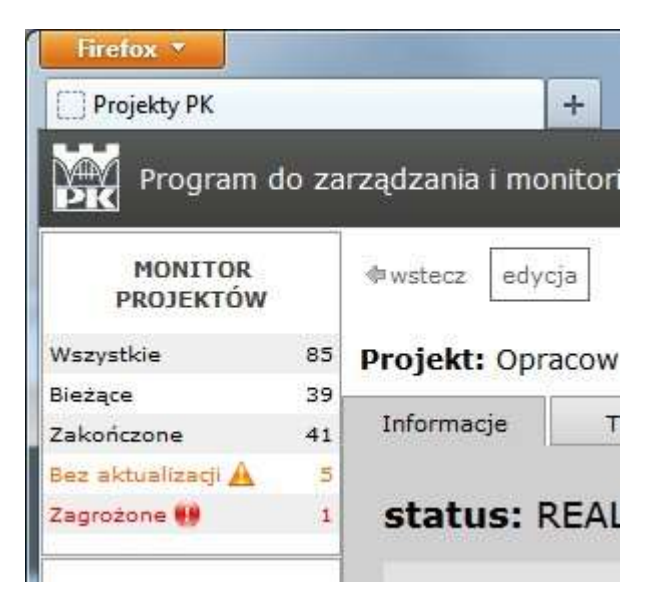

złożył oświadczenia o aktualności danych pomimo, że minął zapisany w systemie termin wykonania takiej czynności. Z chwilą złożenia oświadczenia (nawet po terminie) status "bez aktualizacji" zostaje zdjęty.

Status projektu "zagrożony" służy użytkownikom programu do łatwego monitorowania wskaźników realizacji celów projektu. Tym statusem oznaczane są projekty dla których przynajmniej jeden ze wskaźników nie osiągnął docelowej wartości pomimo że minął wyznaczony termin. Wprowadzenie wartości bieżącej wskaźnika nawet po terminie kasuje ten status.

# **Menu aplikacji**

W lewej części okna znajduje się menu dające dostęp do różnych funkcji systemu. W zależności od grupy do jakiej grupy należy zalogowany użytkownik lista pozycji może być różna.

**Lista projektów** (dostępna dla wszystkich użytkowników) – wyświetla listę wszystkich projektów do których ma uprawnienie zalogowany użytkownik. Pozwala w każdym momencie z dowolnego miejsca w programie powrócić do podstawowego ekranu.

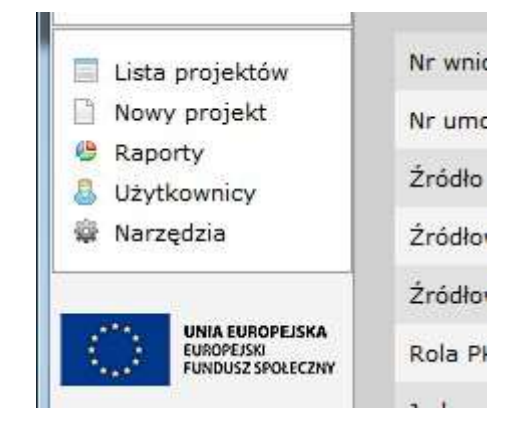

**Nowy projekt** (tylko pracownicy PN2) – otwiera formularz służący do zakładania kartoteki dla nowego projektu. Formularz jest identyczny z przedstawionym na stronie 6 formularzem do edycji informacji ogólnych.

**Raporty** (wszyscy użytkownicy) – wybranie tej pozycji wyświetla w głównym obszarze programu listę dostępnych zdefiniowanych w systemie raportów. Kliknięcie wybranego raportu uruchomi generator albo wywoła dodatkowe okno z opcjami raportu.

**Użytkownicy** (tylko pracownicy PN2) – wyświetla kartotekę zarejestrowanych użytkowników systemu. Kliknięcie przycisku "dodaj użytkownika" otwiera formularz pozwalający na importowanie z bazy pracowników Politechniki nowych osób i przypisywanie im odpowiednich uprawnień.

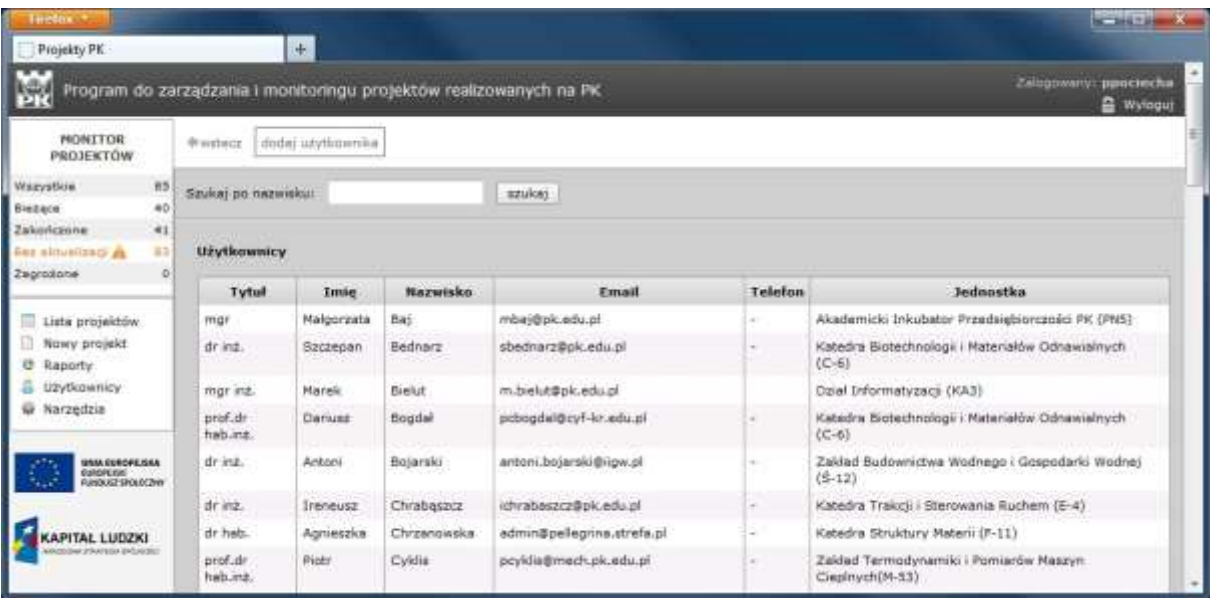

**Narzędzia** (wszyscy użytkownicy) – po wybraniu tej pozycji wyświetlana jest lista słowników stosowanych w systemie. Lista może różnić się dla poszczególnych grup użytkowników. Jeżeli w czasie pracy z aplikacją użytkownik nie znajdzie na rozwijanej liście potrzebnej pozycji, za pomocą tego narzędzia może uzupełnić właściwy słownik.

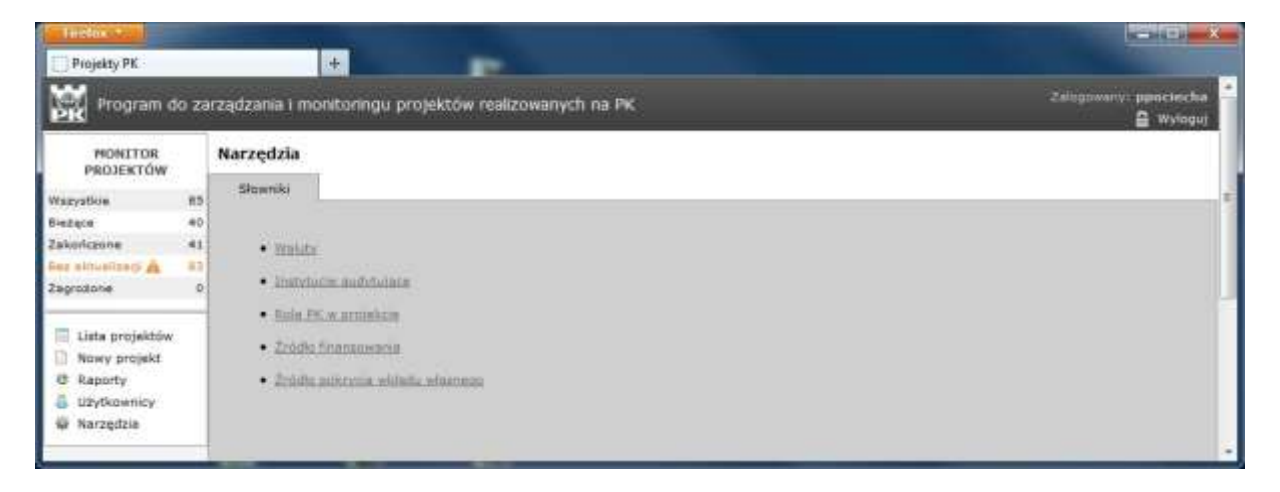